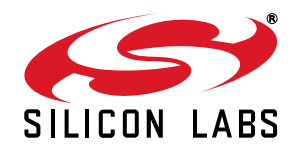

## **Si5342-D EVALUATION BOARD USER 'S GUIDE**

#### **Description**

The Si5342-D-EVB is used for evaluating the Si5342 Any-Frequency, Any-Output, Jitter-Attenuating Clock Multiplier revision D. The device revision is distinguished by a white 1 inch x 0.187 inch label with the text "SI5342-D-EB" installed in the lower left hand corner of the board. (For ordering purposes only, the terms "EB" and "EVB" refer to the board and the kit respectively. For the purpose of this document, the terms are synonymous in context.)

#### **EVB Features**

- **Powered from USB port or external power supply.**
- Onboard 48 MHz XTAL or Reference SMA Inputs allow holdover mode of operation on the Si5342.
- ClockBuilder<sup>®</sup> Pro (CBPro) GUI programmable V<sub>DD</sub> supply allows device to operate from 3.3, 2.5, or 1.8 V.
- $\blacksquare$  CBPro GUI programmable V<sub>DDO</sub> supplies allow each of the 4 outputs to have its own power supply voltage selectable from 3.3, 2.5, or 1.8 V.
- CBPro GUI allows control and measurement of voltage, current, and power of  $V_{DD}$  and all 4  $V_{DDO}$ supplies.
- Status LEDs for power supplies and control/status signals of Si5342.
- SMA connectors for input clocks, output clocks, and optional external timing reference clock.

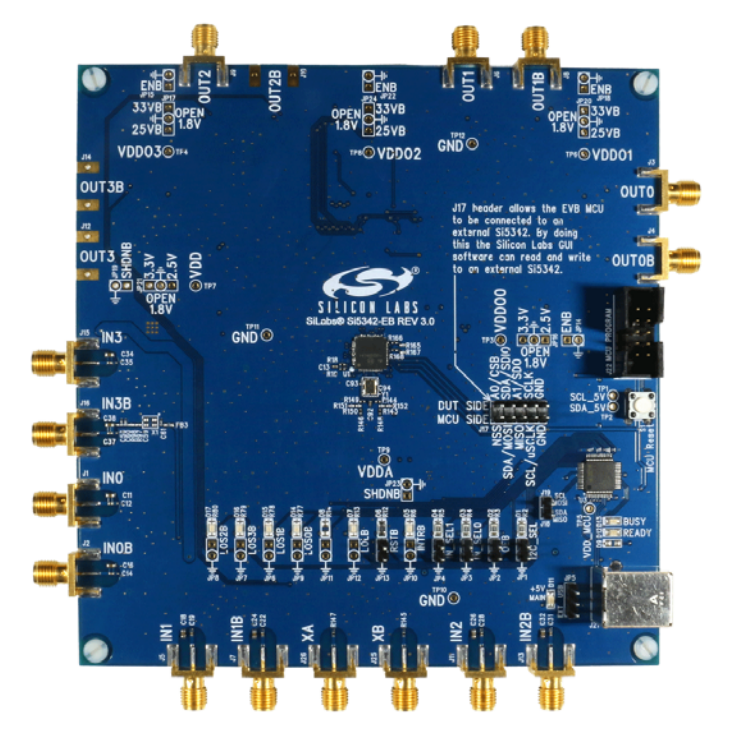

**Figure 1. Si5342-D Evaluation Board**

## **1. Si5342-D-EVB Functional Block Diagram**

Below is a functional block diagram of the Si5342-D-EB. This evaluation board can be connected to a PC via the main USB connector for programming, control, and monitoring. See ["3. Quick Start"](#page-2-0) or section ["9. Installing](#page-8-0) [ClockBuilder Pro Desktop Software"](#page-8-0) for more information.

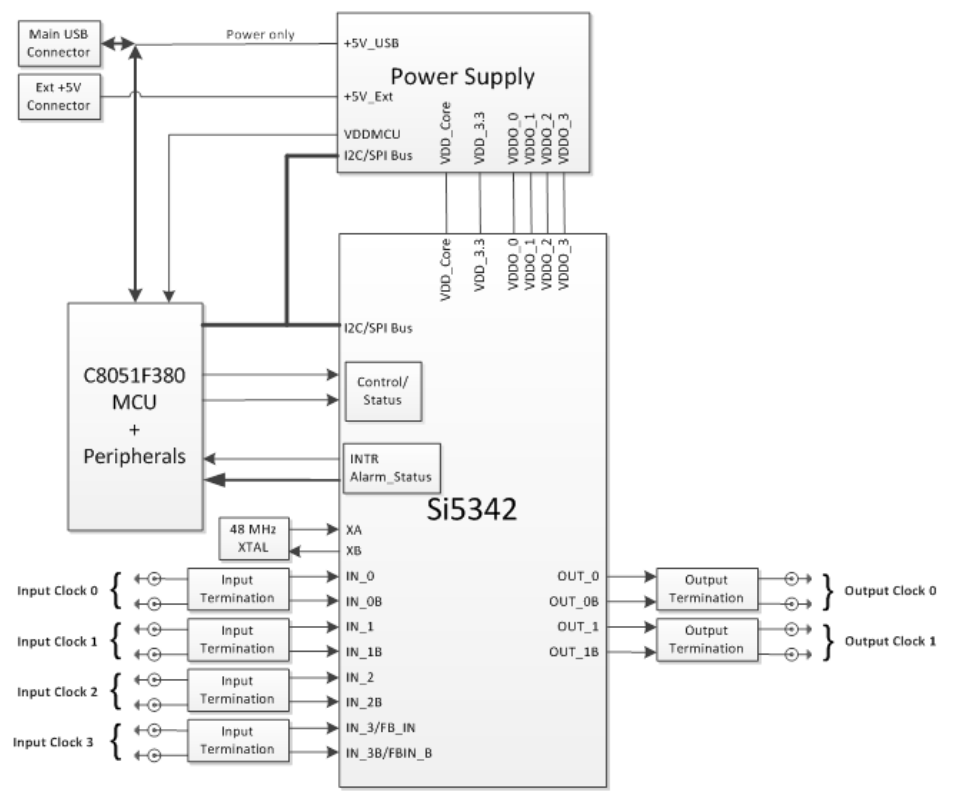

**Figure 2. Si5342-D-EB Functional Block Diagram**

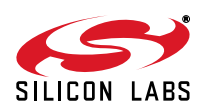

## **2. Si5342-D-EVB Support Documentation and ClockBuilder ProSoftware**

All Si5342-D-EB schematics, BOMs, User's Guides, and software can be found online at the following link: [http://www.silabs.com/products/clocksoscillators/pages/si538x-4x-evb.aspx](http:www.silabs.com/products/clocksoscillators/pages/si538x-4x-evb.aspx)

## <span id="page-2-0"></span>**3. Quick Start**

- 1. Install ClockBuilder Pro desktop software from [http://www.silabs.com/CBPro.](http://www.silabs.com/CBPro)
- 2. Connect a USB cable from Si5342-D-EB to the PC where the software was installed.
- 3. Confirm jumpers are installed as shown in [Table 1.](#page-3-0)
- 4. Launch the ClockBuilder Pro Software.
- 5. You can use ClockBuilder Pro to create, download, and run a frequency plan on the Si5342-D-EB.
- 6. For the Si5342 data sheet, go to <http://www.silabs.com/timing>.

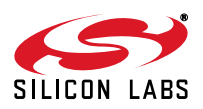

## <span id="page-3-0"></span>**4. Jumper Defaults**

| Location    | <b>Type</b> | I = Installed<br>$0 = Open$                                                                                                    | Location | <b>Type</b> | I = Installed<br>$0 = Open$ |
|-------------|-------------|----------------------------------------------------------------------------------------------------|----------|-------------|-----------------------------|
| JP1         | 2 pin       | $\begin{array}{c} \rule{0pt}{2.5ex} \rule{0pt}{2.5ex} \rule{0$ |          |             |                             |
| JP2         | 2 pin       | I                                                                                                    |          |             |                             |
| JP3         | 2 pin       | I                                                                                                    |          |             |                             |
| JP4         | 2 pin       | $\overline{\phantom{a}}$                                                                                                    |          |             |                             |
| JP5         | 3 pin       | 1 to 2 (USB)                                                                                                    |          |             |                             |
|             |             |                                                                                                    |          |             |                             |
|             |             |                                                                                                    |          |             |                             |
|             |             |                                                                                                    |          |             |                             |
|             |             |                                                                                                    |          |             |                             |
|             |             |                                                                                                    |          |             |                             |
|             |             |                                                                                                    |          |             |                             |
|             |             |                                                                                                    |          |             |                             |
| <b>JP13</b> | 2 pin       | $\mathsf O$                                                                                                    |          |             |                             |
|             |             |                                                                                                    |          |             |                             |
|             |             |                                                                                                    |          |             |                             |
|             |             |                                                                                                    |          |             |                             |
|             |             |                                                                                                    |          |             |                             |
|             |             |                                                                                                    |          |             |                             |
|             |             |                                                                                                    |          |             |                             |
|             |             |                                                                                                    | J17      | 5x2 Hdr     | All 5 installed             |
|             |             | *Note: Refer to the Si5342-D-EB schematics for the functionality associated with each jumper.                                                                                                    |          |             |                             |

**Table 1. Si5342-D-EB Jumper Defaults\***

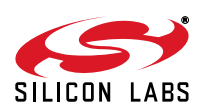

## **5. Status LEDs**

| Location                                                           | <b>Silkscreen</b> | Color       | <b>Status Function Indication</b> |  |  |  |  |
|--------------------------------------------------------------------|-------------------|-------------|-----------------------------------|--|--|--|--|
| D <sub>5</sub>                                                     | <b>INTRB</b>      | Blue        | DUT Interrupt                     |  |  |  |  |
| D7                                                                 | LOLB              | Blue        | DUT Loss of Lock                  |  |  |  |  |
| D8                                                                 | LOSXAXBB*         | Blue        | DUT Loss of Reference             |  |  |  |  |
| D <sub>14</sub>                                                    | LOS0B             | Blue        | INO Loss of Signal indicator      |  |  |  |  |
| D <sub>15</sub>                                                    | LOS1B             | Blue        | IN1 Loss of Signal indicator      |  |  |  |  |
| D <sub>16</sub>                                                    | LOS3B             | Blue        | IN3 Loss of Signal indicator      |  |  |  |  |
| D <sub>17</sub>                                                    | LOS2B             | <b>Blue</b> | IN2 Loss of Signal indicator      |  |  |  |  |
| D <sub>11</sub>                                                    | +5V MAIN          | Green       | Main USB +5V present              |  |  |  |  |
| D <sub>12</sub>                                                    | <b>READY</b>      | Green       | <b>MCU Ready</b>                  |  |  |  |  |
| D <sub>13</sub>                                                    | <b>BUSY</b>       | Green       | MCU Busy                          |  |  |  |  |
| * Errata: "LOSXAXBB" silkscreen is missing from Si5342-EB REV 3.1. |                   |             |                                   |  |  |  |  |

**Table 2. Si5342-D-EB Status LEDs\***

D5, D7, D8, D14, D15, D16, and D17 are status LEDs indicating the device alarms currently asserted. D11 is illuminated when USB +5 V supply voltage is present. D12 and D13 are status LEDs showing on-board MCU activity.

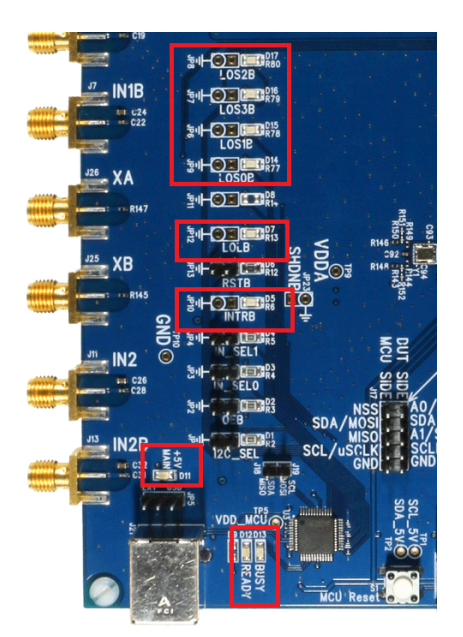

**Figure 3. Status LEDs**

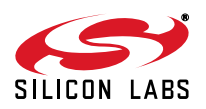

## **6. Clock Input Circuits (INx/INxB)**

The Si5342-D-EB has eight SMA connectors (IN0/IN0B–IN3/IN3B) for receiving external clock signals. All input clocks are terminated as shown in [Figure 4](#page-5-0) below. Note input clocks are ac-coupled and 50  $\Omega$  terminated. This represents four differential input clock pairs. Single-ended clocks can be used by appropriately driving one side of the differential pair with a single-ended clock. For details on how to configure inputs as single-ended, please refer to the Si5342 data sheet. Typically a 0.1  $\mu$ F dc block is sufficient, however, 10  $\mu$ F may be needed for lower input frequencies. Note that the EVB is populated with both dc block capacitor values.

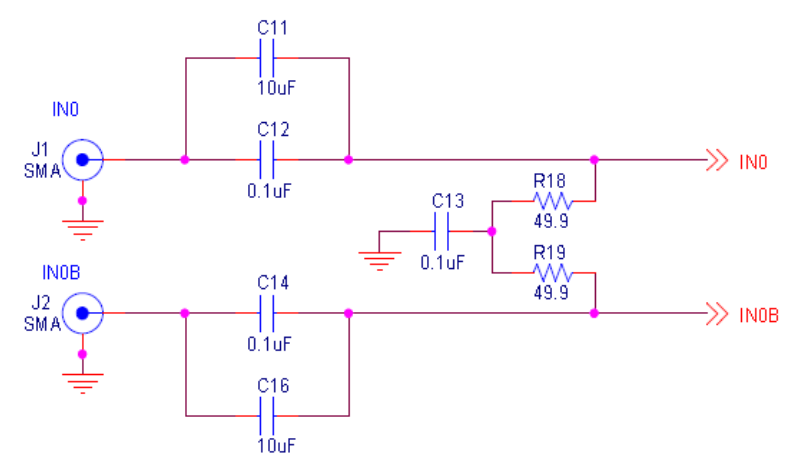

<span id="page-5-0"></span>**Figure 4. Input Clock Termination Circuit**

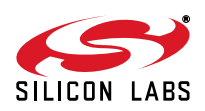

## **7. Clock Output Circuits (OUTx/OUTxB)**

Each of the four output drivers (two differential pairs) is ac-coupled to its respective SMA connector. The output clock termination circuit is shown in [Figure 5](#page-6-0) below. The output signal will have no dc bias. If dc coupling is required, the ac coupling capacitors can be replaced with a resistor of appropriate value. The Si5342-D-EB provides an L-network at OUT0/OUT0B output pins for optional output termination resistors. Note that components with schematic "**NI**" designation are not normally populated.

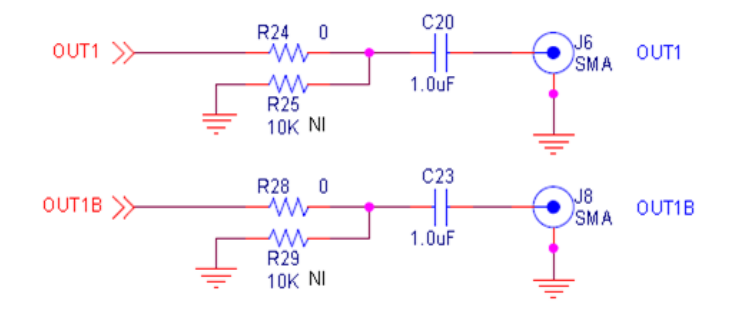

<span id="page-6-0"></span>**Figure 5. Output Clock Termination Circuit**

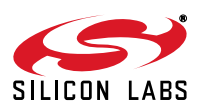

## **8. External Reference Clock Input Circuit (XA/XB)**

The Si5342-D-EB supports either XTAL or external reference clock on XA/XB. By default, the XTAL is populated. If a reference clock is required for testing, remove Y1 and place C93/C94. A low-jitter reference clock can then be applied to J25/J26. Note that XA/XB is the jitter reference for the device. Jitter performance at the output of the Si5342 will depend on the jitter performance of the reference clock at XA/XB.

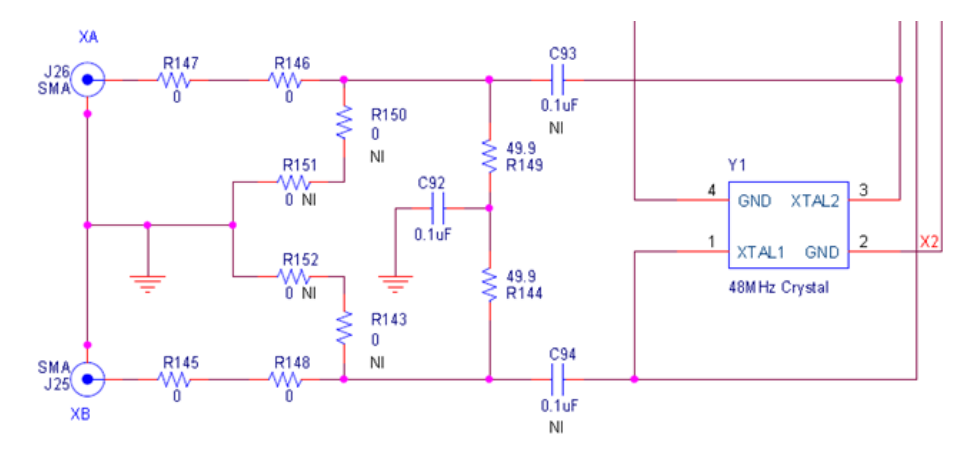

**Figure 6. External Reference Clock Termination Circuit**

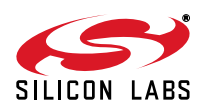

## <span id="page-8-0"></span>**9. Installing ClockBuilder Pro Desktop Software**

To install the CBOPro software on any **Windows 7** (or above) PC:

Go to<http://www.silabs.com/CBPro>and download ClockBuilder Pro software.

Installation instructions and User's Guide for ClockBuilder Pro can be found at the download link shown above. Please follow the instructions as indicated.

## **10. Using the Si5342-D-EVB**

### **10.1. Connecting the EVB to Your Host PC**

Once ClockBuilder Pro software is installed, connect to the EVB with a USB cable as shown below.

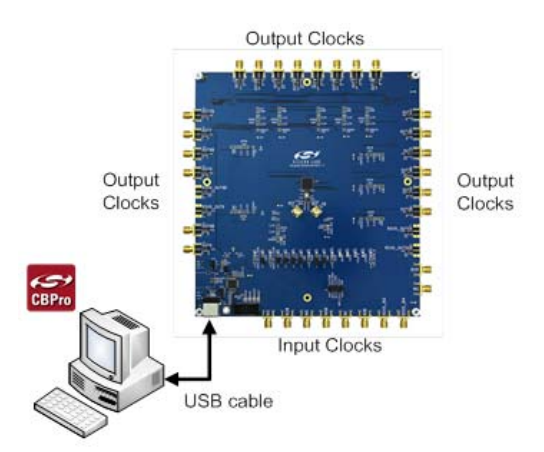

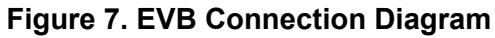

### **10.2. Additional Power Supplies**

Although additional power (besides the power supplied by the host PC's USB port) is *not* needed for most configurations, two additional +5 VDC power supplies (MAIN and AUX) can be connected to J33 and J34 (located on the bottom of the board, near the USB connector). Refer to the Si5342-D-EVB schematic for details.

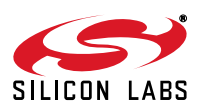

### **10.3. Overview of ClockBuilder Pro Applications**

Note: The following instructions and screen captures may vary slightly depending on your version of ClockBuilder Pro. The ClockBuilder Pro installer will install **two** main applications:

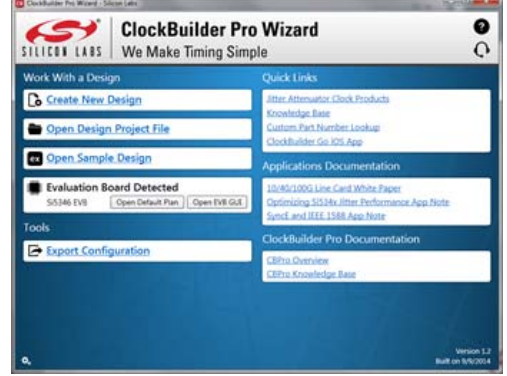

**Figure 8. Application #1: ClockBuilder Pro Wizard**

#### **Use the CBPro Wizard to:**

- Create a new design
- Review or edit an existing design
- Export: create in-system programming

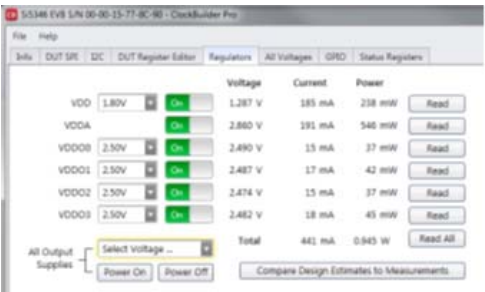

#### **Figure 9. Application #2: EVB GUI**

#### **Use the EVB GUI to:**

- Download configuration to EVB's DUT (Si5342)
- Control the EVB's regulators
- **Monitor voltage, current, power on the EVB**

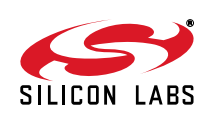

#### **10.4. Common ClockBuilder Pro Work Flow Scenarios**

There are three common workflow scenarios when using CBPro and the Si5342-D-EVB. These workflow scenarios are:

- Workflow Scenario #1: Testing a Silicon Labs-Created Default Configuration
- Workflow Scenario #2: Modifying the Default Silicon Labs-Created Device Configuration
- Workflow Scenario #3: Testing a User-Created Device Configuration

Each is described in more detail in the following sections.

#### **10.5. Workflow Scenario #1: Testing a Silicon Labs-Created Default Configuration**

The flow for using the EVB GUI to initialize and control a device on the EVB is as follows.

Once the PC and EVB are connected, launch **ClockBuilder Pro** by clicking on this icon on your PC's desktop.

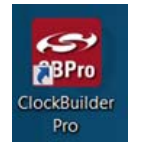

#### **Figure 10. ClockBuilder Pro Desktop Icon**

If an EVB is detected, click on the "Open Default Plan" button on the Wizard's main menu. CBPro automatically detects the EVB and device type.

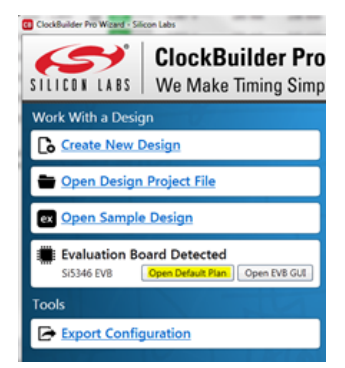

**Figure 11. Open Default Plan**

Once you open the default plan (based on your EVB model number), a popup will appear.

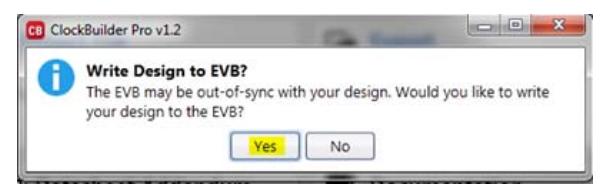

#### **Figure 12. Write Design to EVB Dialog**

Select "Yes" to write the default plan to the Si5342 device mounted on your EVB. This ensures the device is completely reconfigured per the Silicon Labs default plan for the DUT type mounted on the EVB.

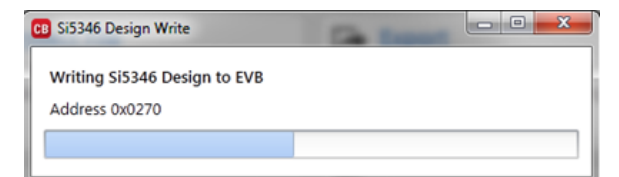

**Figure 13. Writing Design Status**

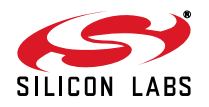

# **Si5342-D-EVB**

After CBPro writes the default plan to the EVB, click on "Open EVB GUI" as shown below.

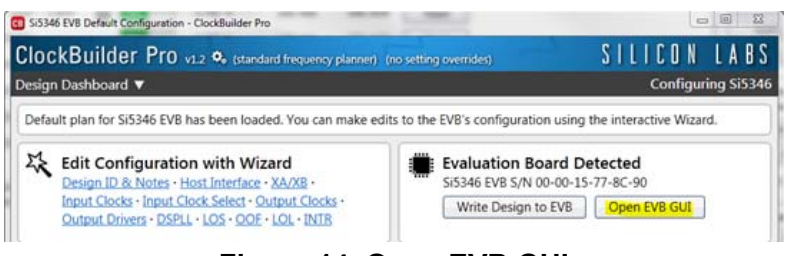

**Figure 14. Open EVB GUI**

The EVB GUI will appear. Note all power supplies will be set to the values defined in the device's default CBPro project file created by Silicon Labs, as shown below.

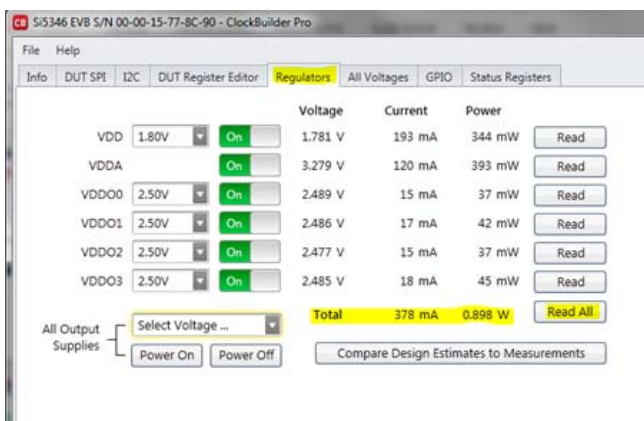

**Figure 15. EVB GUI Window**

#### **10.5.1. Verify Free-Run Mode Operation**

Assuming no external clocks have been connected to the INPUT CLOCK differential SMA connectors (labeled "INx/INxB") located around the perimeter of the EVB, the DUT should now be operating in free-run mode, as the DUT will be locked to the crystal in this case.

You can run a quick check to determine if the device is powered up and generating output clocks (and consuming power) by clicking on the Read All button highlighted above and then reviewing the voltage, current and power readings for each VDDx supply.

**Note: Shutting "Off" then "On" of the VDD and VDDA supplies will power-down and reset the DUT. Every time you do this, to reload the Silicon Labs-created default plan into the DUT's register space, you must go back to the Wizard's main menu and select "Write Design to EVB":**

| [3] Si5346 EVB Default Configuration - ClockBuilder Pro                                    |                                                                      |  |
|--------------------------------------------------------------------------------------------|----------------------------------------------------------------------|--|
| <b>ClockBuilder Pro</b> v1.2 <b>4.</b> (standard frequency planner) (no setting overrides) | SILICON LABS                                                         |  |
| Design Dashboard ▼                                                                         | <b>Configuring Si5346</b>                                            |  |
| <b>Edit Configuration with Wizard</b>                                                      | <b>Evaluation Board Detected</b><br>Si5346 EVB S/N 00-00-15-77-8C-90 |  |

**Figure 16. Write Design to EVB**

**Failure to do the step above will cause the device to read in a pre-programmed plan from its non-volatile memory (NVM). However, the plan loaded from the NVM may not be the latest plan recommended by Silicon Labs for evaluation.**

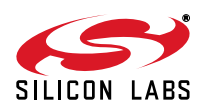

At this point, you should verify the presence and frequencies of the output clocks (running to free-run mode from the crystal) using appropriate external instrumentation connected to the output clock SMA connectors. To verify the output clocks are toggling at the correct frequency and signal format, click on View Design Report as highlighted below.

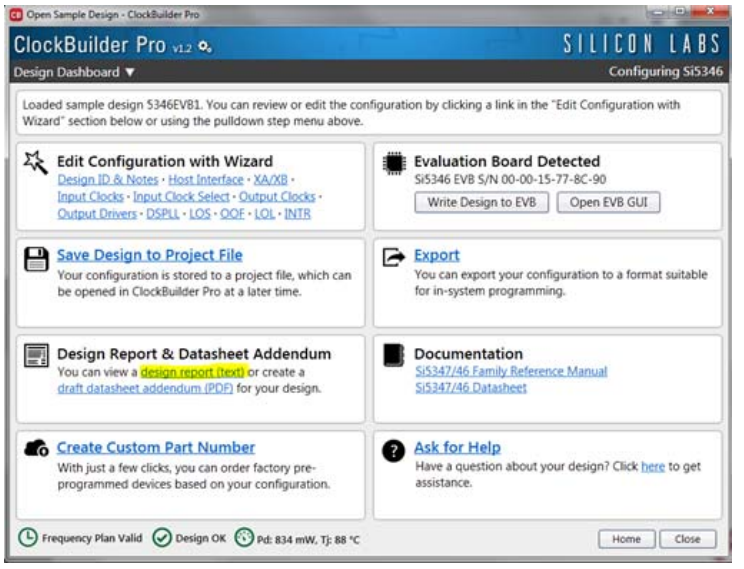

**Figure 17. View Design Report**

Your configuration's design report will appear in a new window, as shown below. Compare the observed output clocks to the frequencies and formats noted in your default project's Design Report.

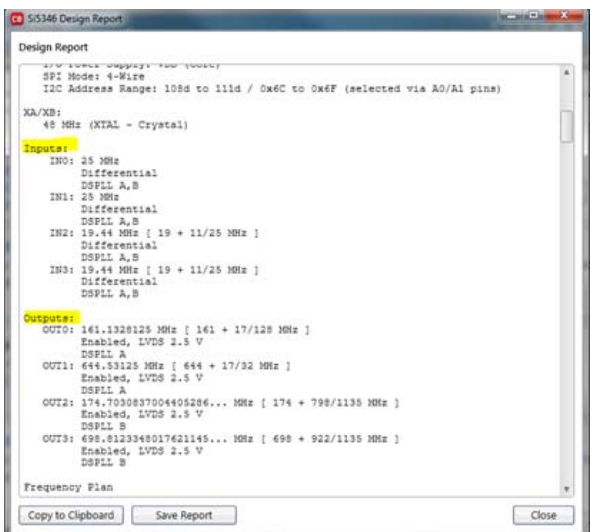

**Figure 18. Design Report Window**

#### **10.5.2. Verify Locked Mode Operation**

Assuming you connect the correct input clocks to the EVB (as noted in the Design Report shown above), the DUT on your EVB will be running in "locked" mode.

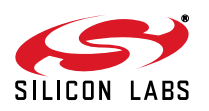

### **10.6. Workflow Scenario #2: Modifying the Default Silicon Labs-Created Device Configuration**

To modify the "default" configuration using the CBPro Wizard, click on Edit Configuration with Wizard:

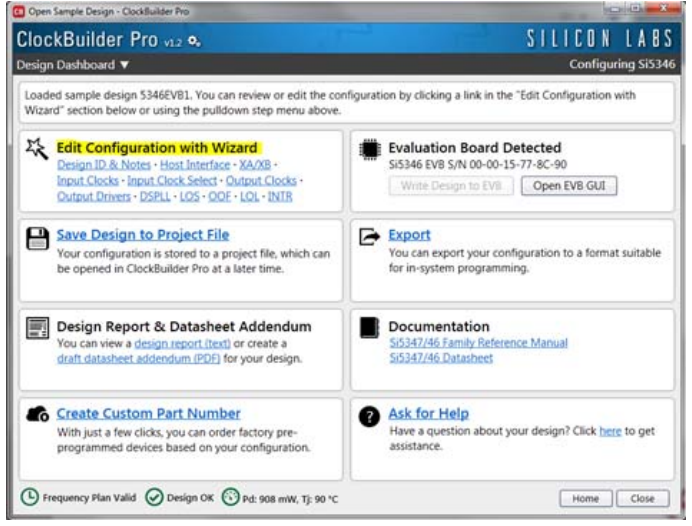

**Figure 19. Edit Configuration with Wizard**

You will now be taken to the Wizard's step-by-step menus to allow you to change any of the default plan's operating configurations.

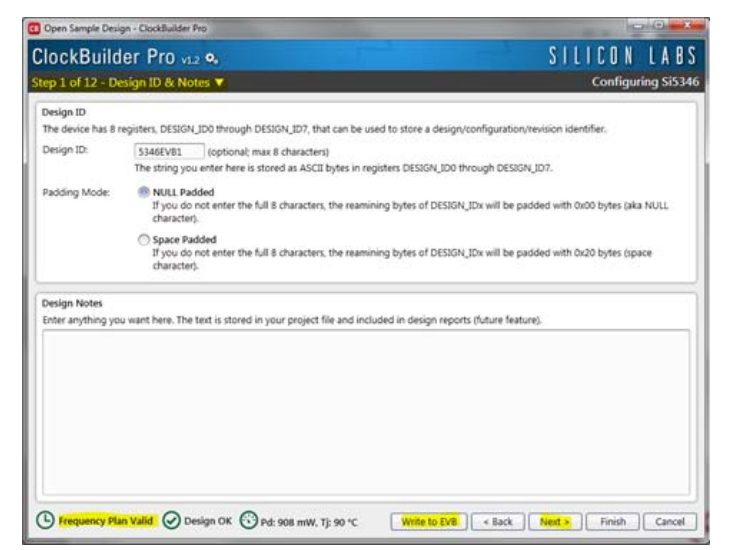

**Figure 20. Design Wizard**

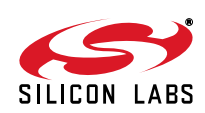

Note you can click on the icon on the lower left hand corner of the menu to confirm if your frequency plan is valid. After making your desired changes, you can click on Write to EVB to update the DUT to reconfigure your device real-time. The Design Write status window will appear each time you make a change.

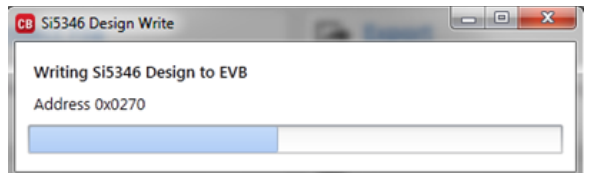

**Figure 21. Writing Design Status**

#### **10.7. Workflow Scenario #3: Testing a User-Created Device Configuration**

To test a previously created user configuration, open the CBPro Wizard by clicking on the icon on your desktop and then selecting Open Design Project File.

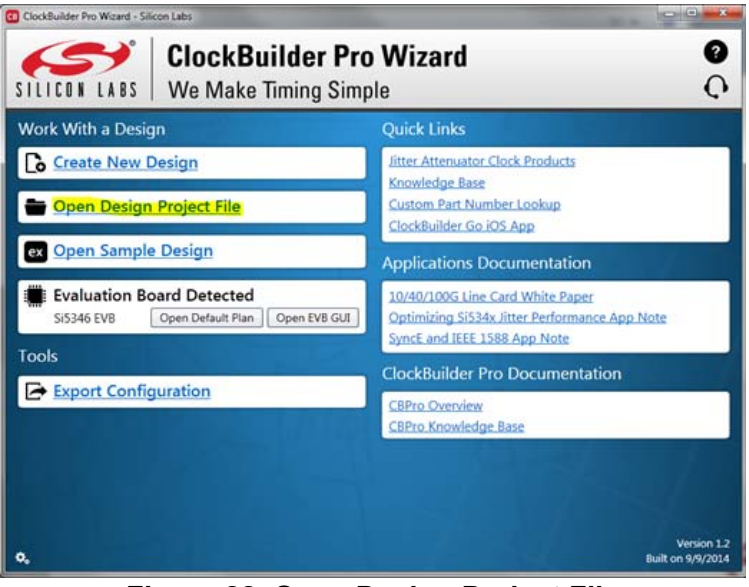

**Figure 22. Open Design Project File**

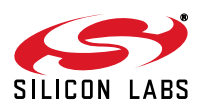

# **Si5342-D-EVB**

Locate your CBPro design file (\*.slabtimeproj or \*.sitproj file).design file in the Windows file browser.

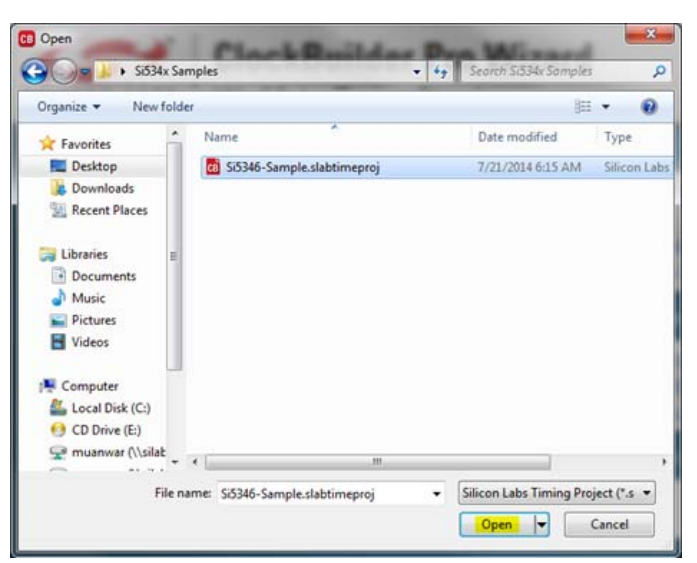

**Figure 23. Browse to Project File**

Select Yes when the WRITE DESIGN to EVB popup appears:

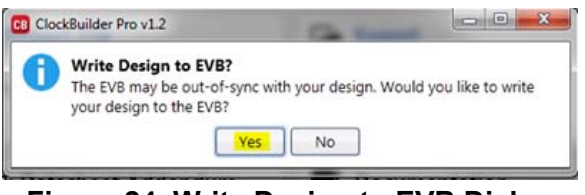

**Figure 24. Write Design to EVB Dialog**

The progress bar will be launched. Once the new design project file has been written to the device, verify the presence and frequencies of your output clocks and other operating configurations using external instrumentation.

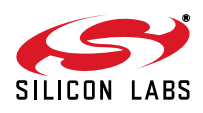

#### **10.8. Exporting the Register Map File for Device Programming by a Host Processor**

You can also export your configuration to a file format suitable for in-system programming by selecting Export as shown below:

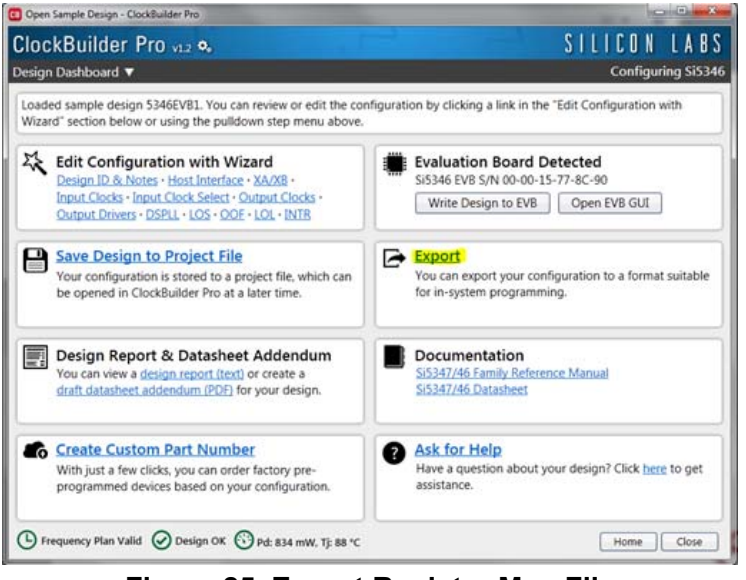

#### **Figure 25. Export Register Map File**

You can now write your device's complete configuration to file formats suitable for in-system programming.

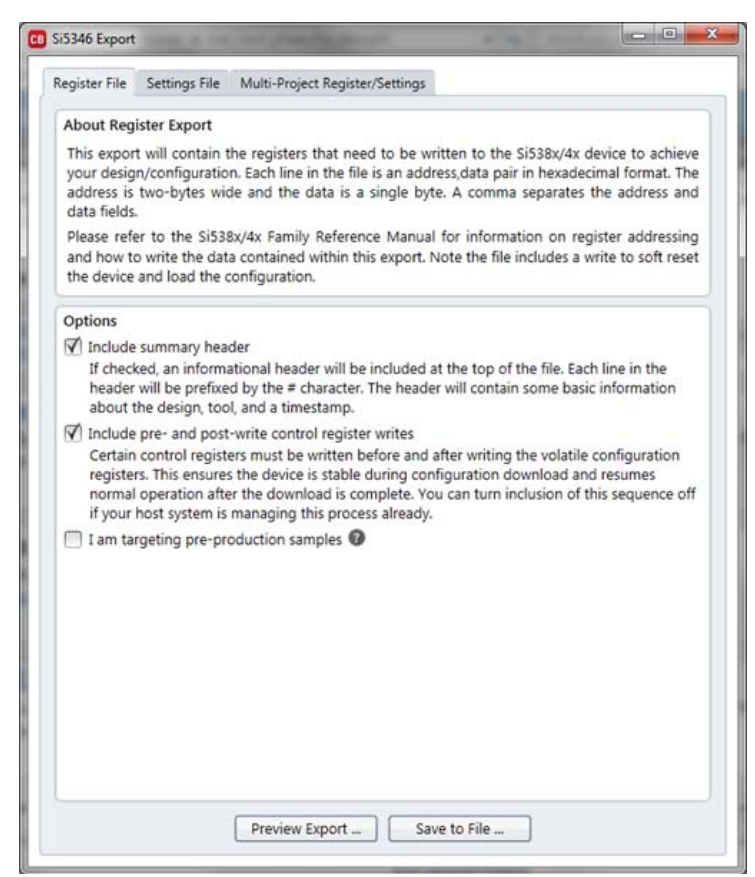

**Figure 26. Export Settings**

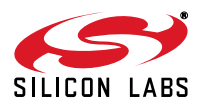

## **11. Writing a New Frequency Plan or Device Configuration to Non-Volatile Memory (OTP)**

**Note:** Writing to the device non-volatile memory (OTP) is **NOT** the same as writing a configuration into the Si5342 using Clock-Builder Pro on the Si5342-D-EB. Writing a configuration into the EVB from ClockBuilder Pro is done using Si5342 RAM space and can be done virtually unlimited numbers of times. Writing to OTP is limited as described below.

Refer to the Si534x/8x Family Reference Manuals and device data sheets for information on how to write a configuration to the EVB DUT's non-volatile memory (OTP). The OTP can be programmed a maximum of **two** times only. Care must be taken to ensure the configuration desired is valid when choosing to write to OTP.

## **12. Si5342-D-EVB Schematic and Bill of Materials (BOM)**

The Si5342-D-EVB Schematic and Bill of Materials (BOM) can be found online at

http://www.silabs.com/products/clocksoscillators/pages/si538x-4x-evb.aspx

**Note:** Please be aware that the Si5342-D-EB schematic is in **OrCad Capture** *hierarchical format* and not in a typical "flat" schematic format.

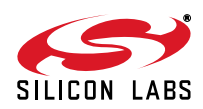

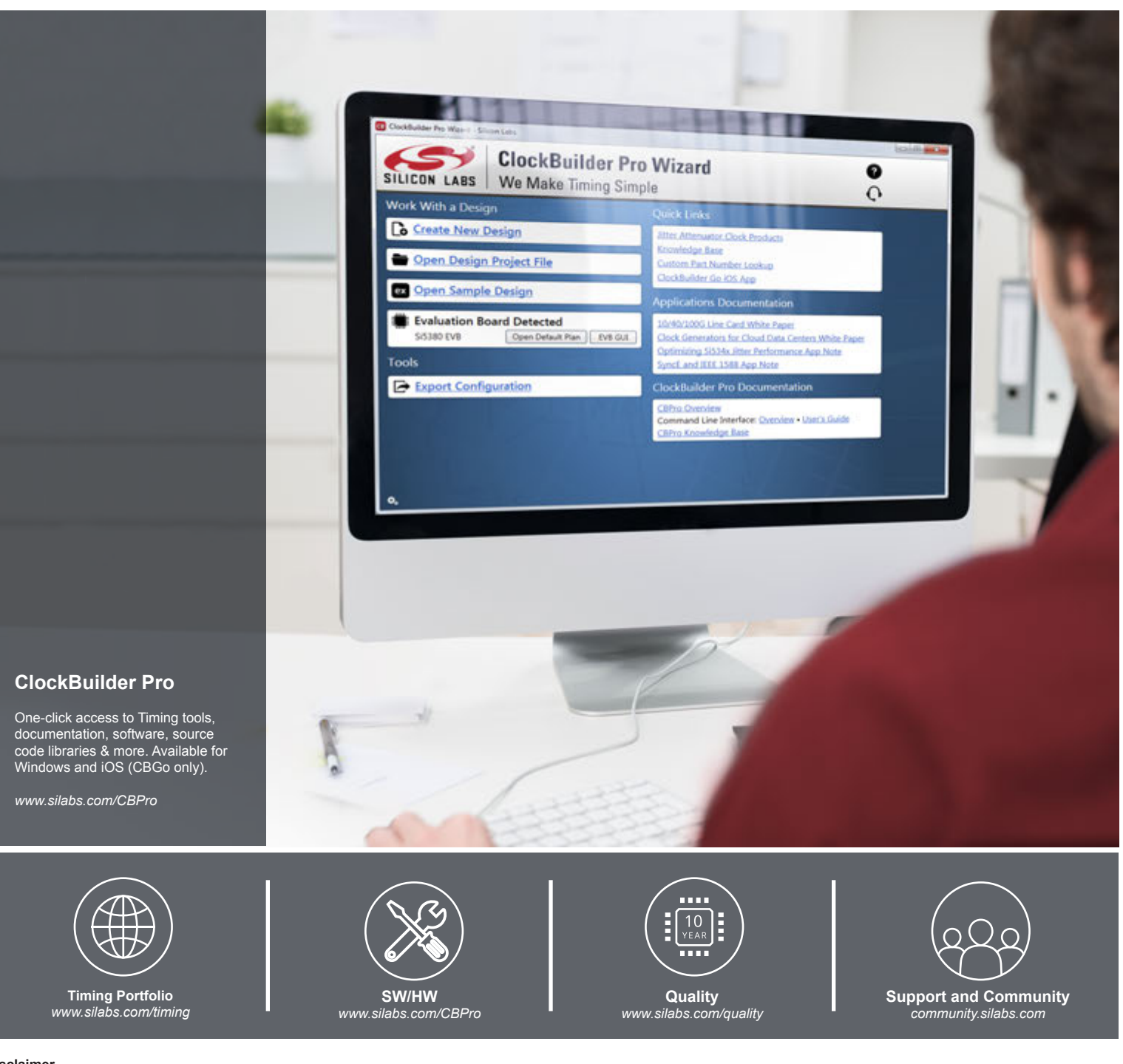

#### **Disclaimer**

Silicon Labs intends to provide customers with the latest, accurate, and in-depth documentation of all peripherals and modules available for system and software implementers using or intending to use the Silicon Labs products. Characterization data, available modules and peripherals, memory sizes and memory addresses refer to each specific device, and "Typical" parameters provided can and do vary in different applications. Application examples described herein are for illustrative purposes only. Silicon Labs reserves the right to make changes without further notice and limitation to product information, specifications, and descriptions herein, and does not give warranties as to the accuracy or completeness of the included information. Silicon Labs shall have no liability for the consequences of use of the information supplied herein. This document does not imply or express copyright licenses granted hereunder to design or fabricate any integrated circuits. The products are not designed or authorized to be used within any Life Support System without the specific written consent of Silicon Labs. A "Life Support System" is any product or system intended to support or sustain life and/or health, which, if it fails, can be reasonably expected to result in significant personal injury or death. Silicon Labs products are not designed or authorized for military applications. Silicon Labs products shall under no circumstances be used in weapons of mass destruction including (but not limited to) nuclear, biological or chemical weapons, or missiles capable of delivering such weapons.

#### **Trademark Information**

Silicon Laboratories Inc.® , Silicon Laboratories®, Silicon Labs®, SiLabs® and the Silicon Labs logo®, Bluegiga®, Bluegiga Logo®, Clockbuilder®, CMEMS®, DSPLL®, EFM®, EFM32®, EFR, Ember®, Energy Micro, Energy Micro logo and combinations thereof, "the world's most energy friendly microcontrollers", Ember®, EZLink®, EZRadio®, EZRadioPRO®, Gecko®, ISOmodem®, Micrium, Precision32®, ProSLIC®, Simplicity Studio®, SiPHY®, Telegesis, the Telegesis Logo®, USBXpress®, Zentri, Z-Wave, and others are trademarks or registered trademarks of Silicon Labs. ARM, CORTEX, Cortex-M3 and THUMB are trademarks or registered trademarks of ARM Holdings. Keil is a registered trademark of ARM Limited. All other products or brand names mentioned herein are trademarks of their respective holders.

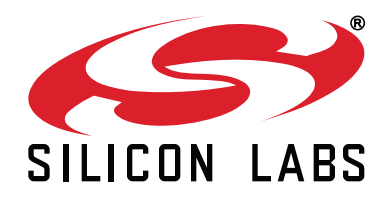

**Silicon Laboratories Inc. 400 West Cesar Chavez Austin, TX 78701 USA**

#### **http://www.silabs.com**